## 兩階段登入設定

1.登入校務資訊系統 點選 "兩階段登入設定"

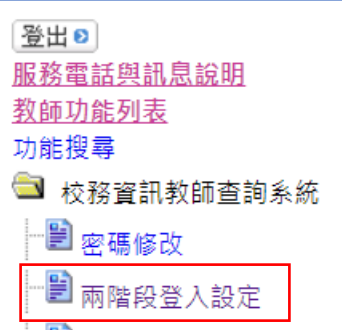

2. 輸入欲綁定接收通知的信箱,並按下"寄發驗證信"

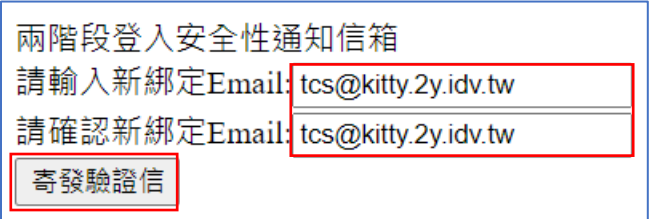

3.收取個人信箱信件,並在有效期限內將信箱驗證碼打回校務資訊系統

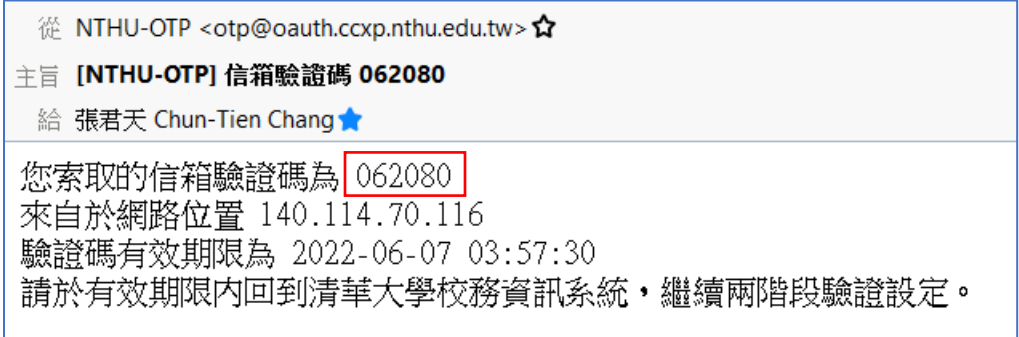

## 4.將驗證碼打入,點選 "驗證信箱" 完成信箱綁定

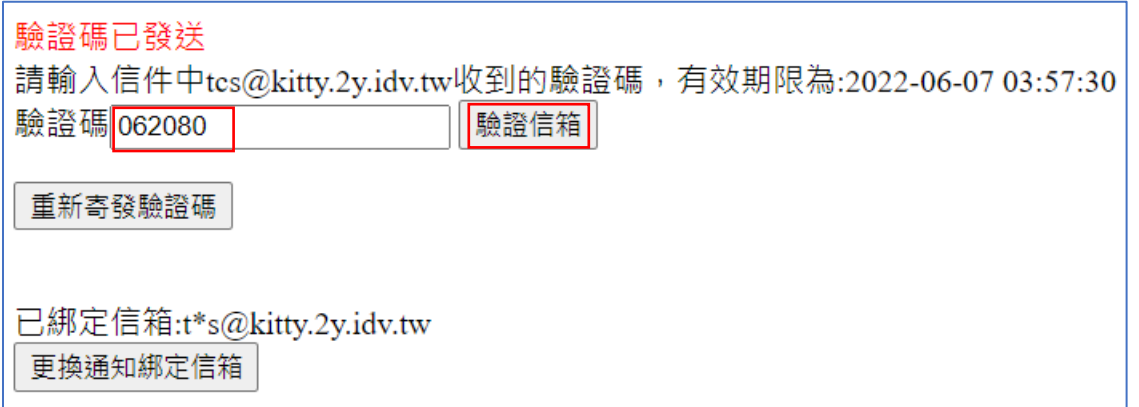

5.點選 "產生密鑰",請注意此處的密鑰只會顯示一次,若欲綁定的裝置 或軟體不在身旁,可於下次登入校務資訊系統後再執行。

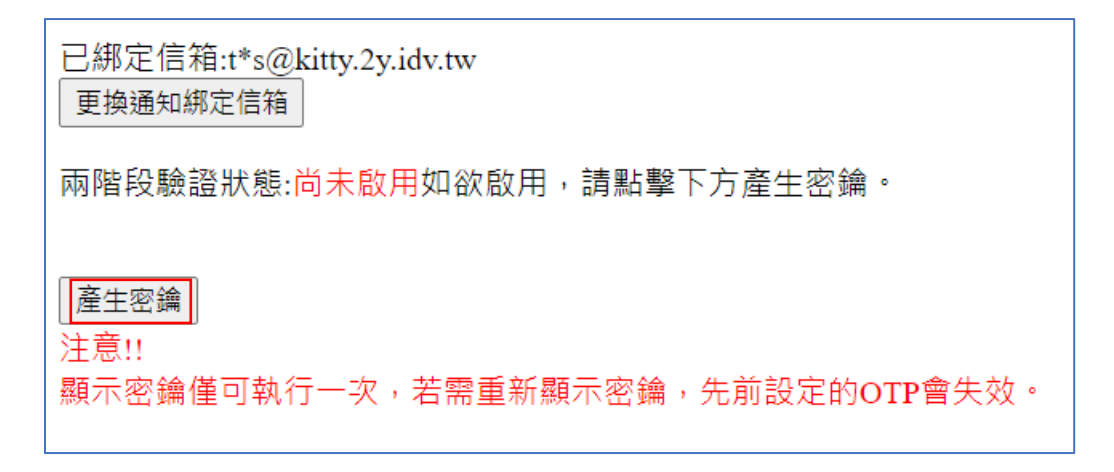

## 6. 依據不同平台開啟支援 OTP 軟體,並掃描金鑰 QRCode 或以手動方式輸入 金鑰

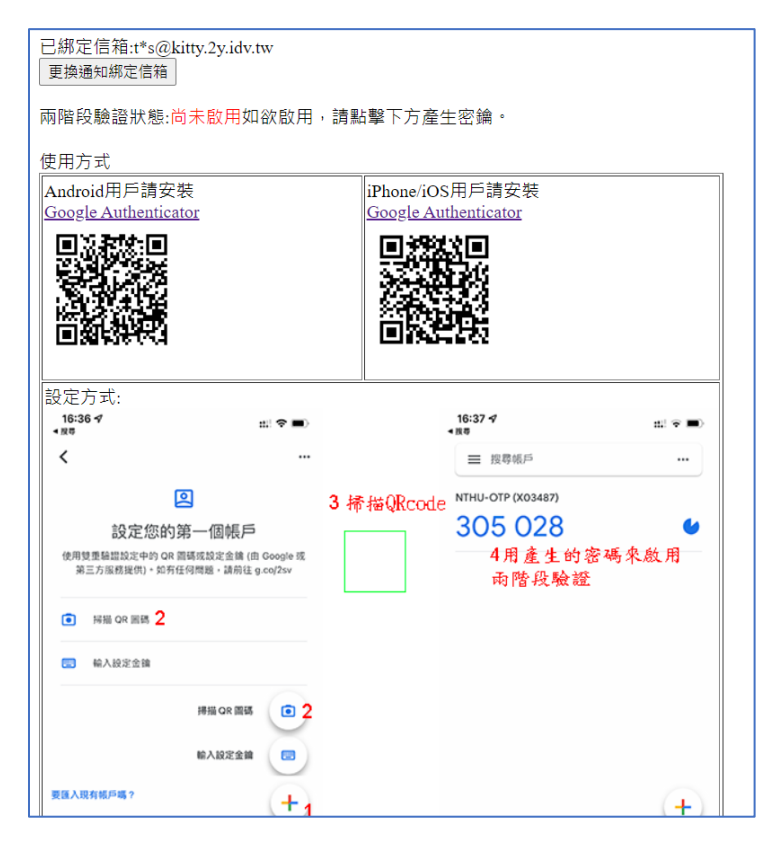

7.設定完成後請透過 OTP 軟體產生密碼,並輸入第一次 OTP 密碼來完成兩階 段登入之啟用

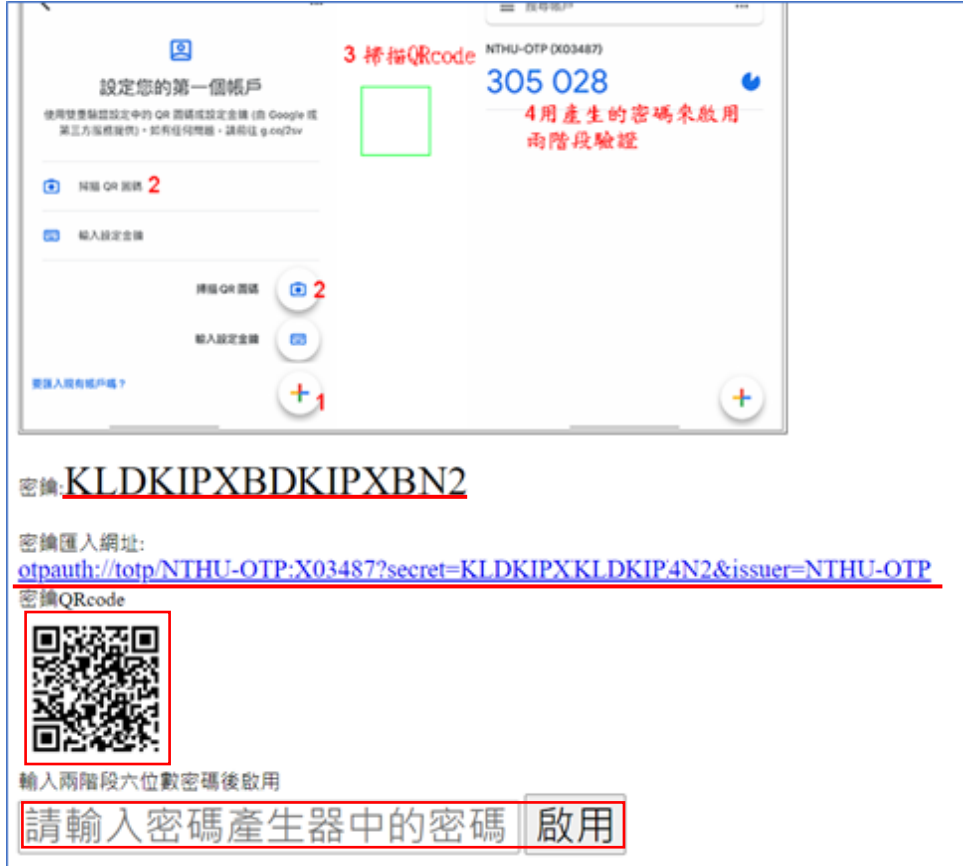

8. 已完成兩階段登入驗證設定,若要進一步開啟登入信件通知,請再點選 "信件通知設定變更"

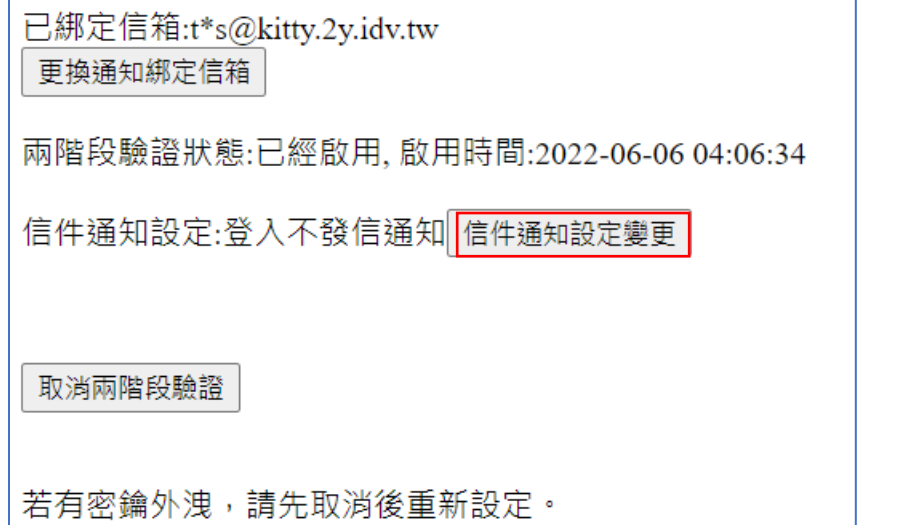

9. 若設定 OTP 登入時發信通知,每當 OTP 被使用登入支援的系統時,將會發 信通知綁定的信箱。

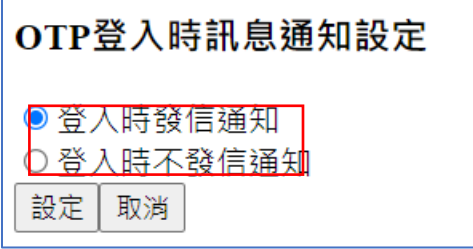

10.若要取消兩階段驗證,點選取消兩階段驗證即可。重新啟用請依照步驟 5 重新設定即可。

已綁定信箱:t\*s@kitty.2y.idv.tw 更換通知綁定信箱 兩階段驗證狀態:已經啟用, 啟用時間:2022-06-06 04:06:34 信件通知設定:登入後發信通知 信件通知設定變更 取消兩階段驗證 若有密鑰外洩,請先取消後重新設定。